# **ESSENT USER TIP SHEET**

# **Ellie Mae's Encompass**®

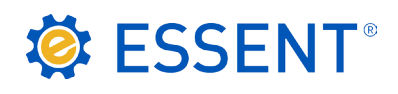

# Non-Delegated MI Submission and Seamless Document Upload

Add Essent to Your Providers List

From Encompass, go to **Pipeline** and select loan. Under the Services tab on the left, click on **Order Mortgage Insurance**, or from the Services drop-down on the top Menu Ribbon, select **Mortgage Insurance**.

Your My Providers list will appear. If Essent is not already listed on your My Providers Tab:

- 1. Switch to **All Providers** tab
- 2. Highlight Essent Guaranty, Inc.
- 3. Click on Add to My List
- 4. Click on **Submit** to order Non-Delegated MI

Once Essent Guaranty, Inc. is added to My Providers, it will remain there as a default MI provider each time you log in.

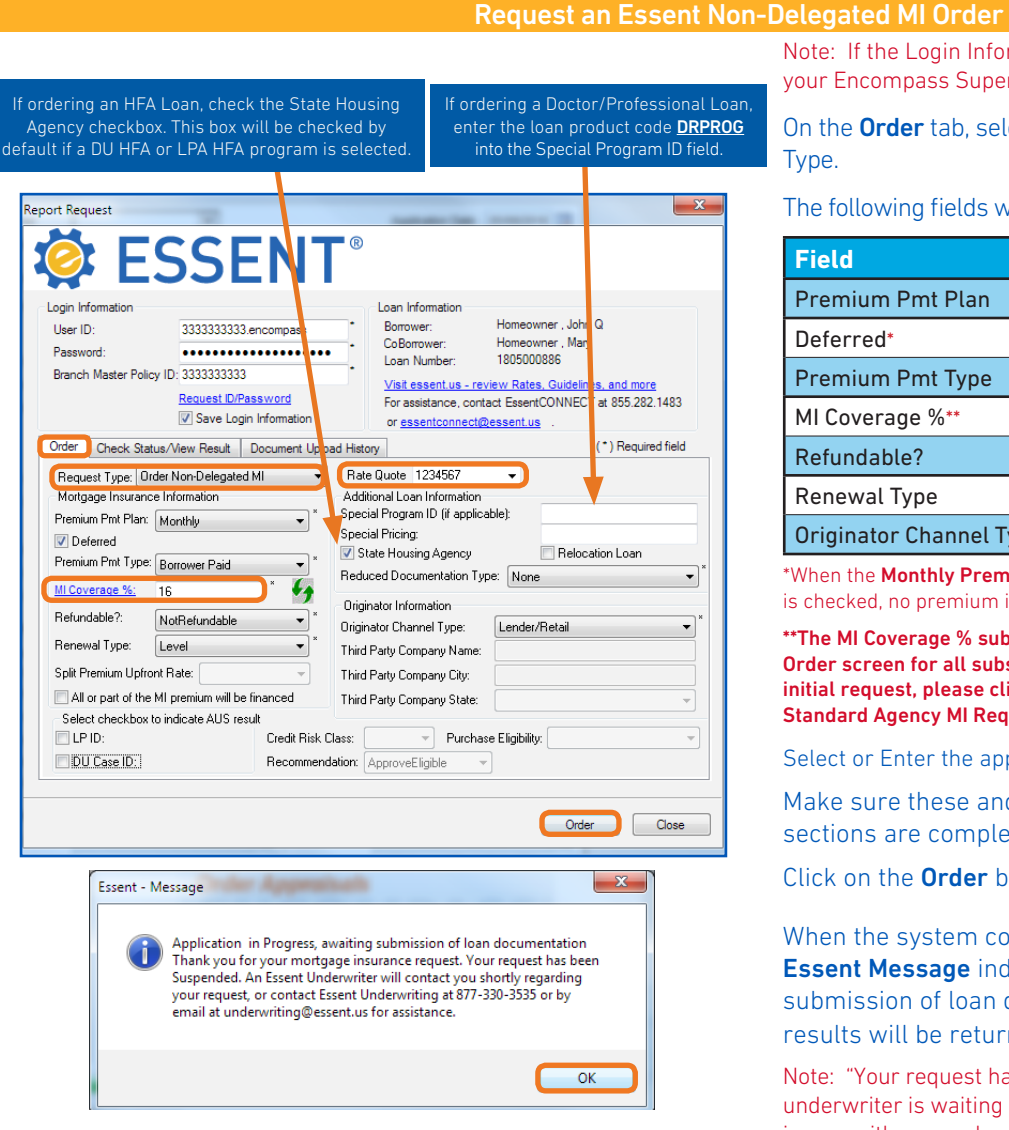

Encompass® is a registered trademark of Ellie Mae, Inc.

Mortgage insurance provided by Essent Guaranty, Inc.

Note: If the Login Information fields are not already populated, contact your Encompass Super Admin.

On the Order tab, select Order Non-Delegated MI as the Request Type.

The following fields will default to the most frequently used values:

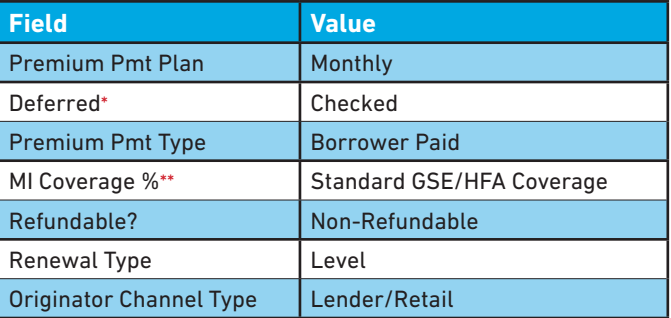

\*When the Monthly Premium Pmt Plan is chosen, and the Deferred Check Box is checked, no premium is due at closing.

\*\*The MI Coverage % submitted on your initial request will remain on the Order screen for all subsequent requests. If loan data changes after your initial request, please click on the green icon to recalculate and apply the Standard Agency MI Requirements.

Select or Enter the appropriate Rate Quote ID.

Make sure these and other applicable fields in each of the sections are completed and correct.

Click on the Order button.

When the system completes processing, you will receive an Essent Message indicating "Application in Progress – awaiting submission of loan documentation", click OK and Essent's results will be returned in the **Check Status/View Result** tab.

Note: "Your request has been suspended" means that an Essent underwriter is waiting for documents to review. It does not imply any issues with your submission.

© 2018 Essent Guaranty, Inc., All rights reserved. | Two Radnor Corporate Center, 100 Matsonford Road, Radnor, PA 19087 | **essent.us**  EGI-6012.299 (06/18)

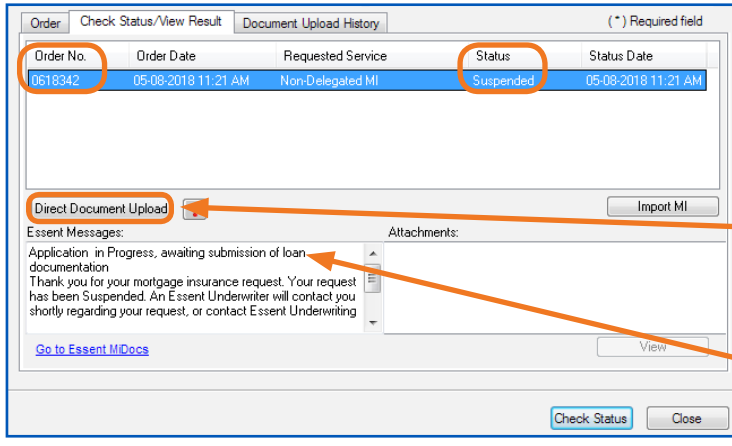

Essent's MI Certificate # is listed under the Order No. as well as on the Order tab.

The **Status** will indicate **Suspended** for all Non-Delegated MI orders until Essent has received loan documents and made a decision on your loan.

To select and send documents directly from Encompass to Essent, from the Check Status/View Result tab, click the Direct Document Upload button\*.

Essent Messaging will be stored in the new Essent Messages window.

\*Essent's Direct Document Upload feature allows user to select and send documents directly from Encompass to Essent Guaranty. If you prefer, you can use the link provided to go to Essent Online MiDocs to upload documents. Credentials are required for this process. Contact EssentCONNECT at essentconnect@essent.us.

#### $-x$ Essent Document Upload Management Document Upload Upload Documents For: MI or Contract Underwrite | Post Close/QA Document Package Name: MI or CUW Package #  $\blacksquare$   $\blacksquare$ Comments to Essent: Please review updated 1003 Document Name / File Name 1003 Final

Send to Essent

## Essent Document Upload Management

If the documents are for underwriting the loan, check the MI or Contract Underwriting checkbox.

The Document Package Name defaults to MI Package 1 for your initial document upload, MI Package 2 for your second package, and so on.

Note: You can change the Document Package Name to fit your needs.

- Click on **+ icon** to select documents. Click on **X** icon to delete a specific document.
- Enter comments to Essent's Underwriting Team.

Note: Maximum character length is 500 for the Comments to Essent.

The **Don't wait for upload** checkbox will be checked. This allows you to continue processing other loans in Encompass while your document upload is in progress.

Don't wait for upload ?

Note: Unchecking this box will require you to wait on this screen for the upload to finish. However, if an upload issue is experienced, this may be resolved by simply unchecking this box.

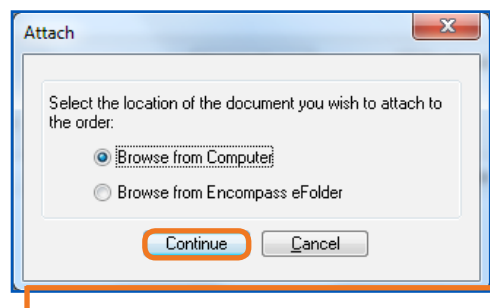

Select Di .<br>hoose a st **Stacking On** Document  $\overline{\vee}$  At No

 $\circledR$  Learn

When you click on  $\div$  the Attach window will open. Depending on where you keep your loan documents, select Browse from Computer or Browse from Encompass eFolder and click the Continue button.

- Browse from Computer: Select one or multiple documents at the same time and click Open.
	- Browse from Encompass eFolder: From the Select Documents window, choose one document or multiple documents at the same time by clicking the check box.

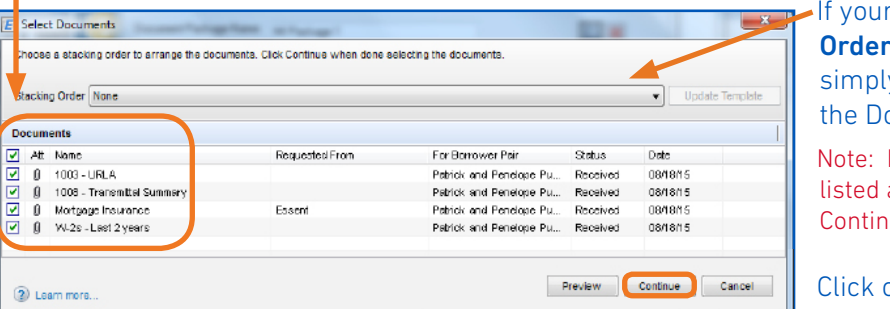

Super Admin has created Document Stacking s, you can select from among those listed or y select the documents you wish to send from ocument list window.

If you are using an Essent Stacking Order, documents as Required must be attached or you cannot click on ue on the Select Documents window.

on **Continue** button.

Encompass® is a registered trademark of Ellie Mae, Inc.

Mortgage insurance provided by Essent Guaranty, Inc.

© 2018 Essent Guaranty, Inc., All rights reserved. | Two Radnor Corporate Center, 100 Matsonford Road, Radnor, PA 19087 | **essent.us**  EGI-6012.299 (06/18) Page 2 of 4

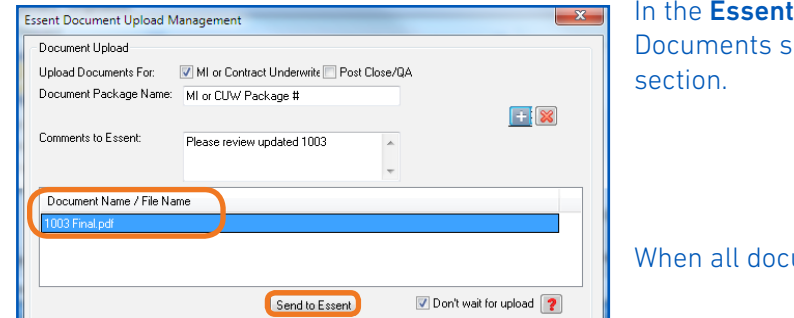

**Document Upload Management window, the** elected will appear in the Document Name/File Name

uments have been added, click Send to Essent.

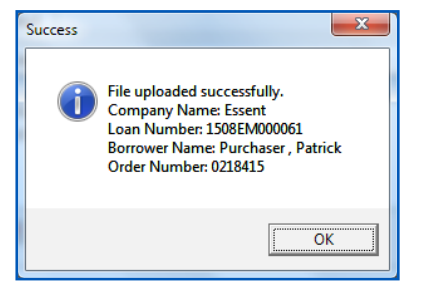

When your files have been uploaded to Essent, the **Success** window will appear.

You will also get an e-mail notification from Essent's Underwriting Team that your documents have been received.

You can view all your document uploads and/or Comments to Essent at any time by going to the Check Status/View Result tab and clicking on the Direct Document Upload button or click on the Document Upload History tab.

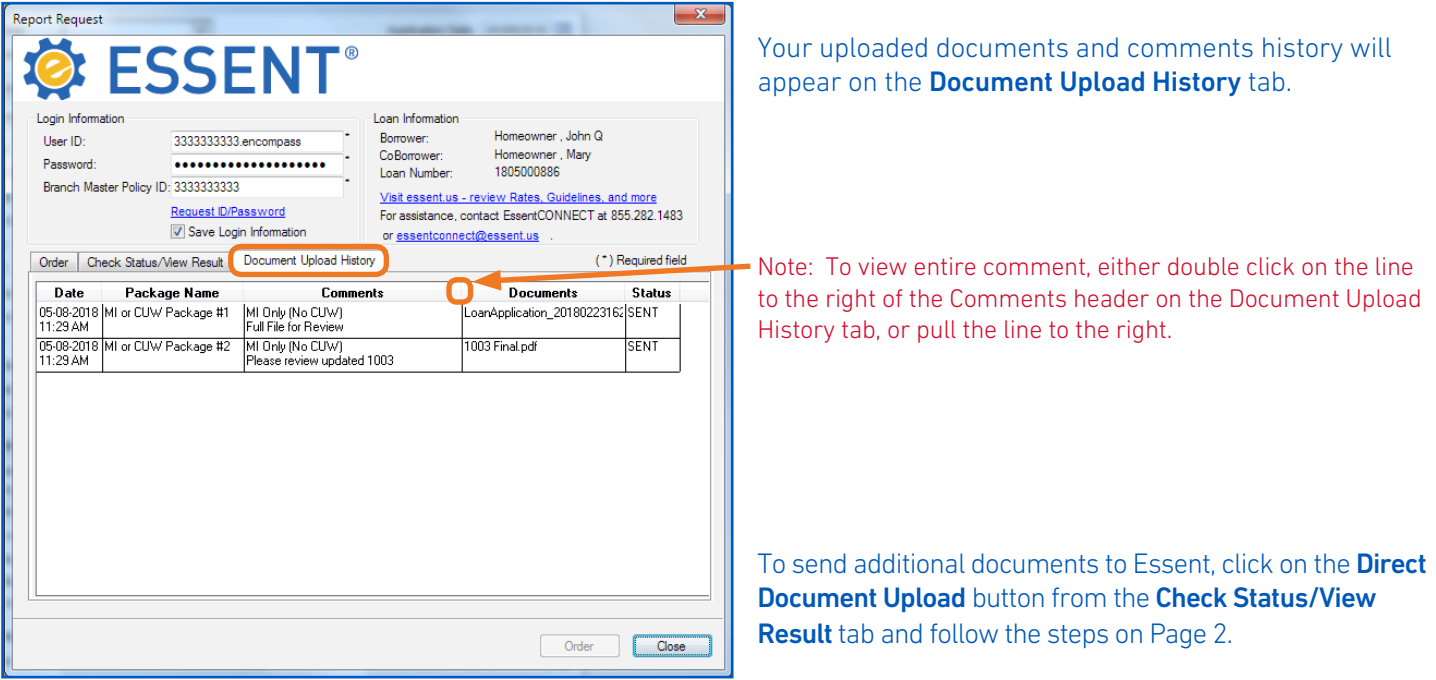

If loan data changes after the initial Non-Delegated Order has been submitted, please send corresponding documents to Essent by using the steps above.

Enter specifics regarding loan data changes in the Comments to Essent section on the Essent Document Upload Management window, and notify the Essent Underwriting team at underwriting@essent.us of the data changes made.

Encompass® is a registered trademark of Ellie Mae, Inc.

Mortgage insurance provided by Essent Guaranty, Inc.

© 2018 Essent Guaranty, Inc., All rights reserved. | Two Radnor Corporate Center, 100 Matsonford Road, Radnor, PA 19087 | **essent.us**  EGI-6012.299 (06/18)

### Non-Delegated Decision and MI Fee Import

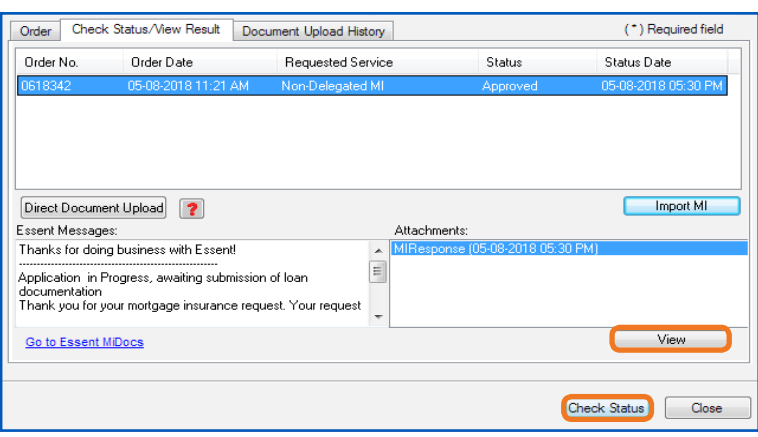

Essent's Underwriting Team will notify you when a decision has been made on your loan.

To retrieve updated status and Essent PDF documents, go to the Check Status/View Result tab and click on the Check Status button located in the bottom right-hand corner of screen.

For approved submissions, click on **View** or double click on MI Response in the Attachments section to bring up a PDF of Essent's Commitment and Certificate of Insurance.

If Essent Underwriting notifies you the submission has been pended for additional information and/or documents, retrieve Essent's Pre-Commitment Notice PDF by going to Check Status/View Result tab and clicking on the Check Status button. Click on View or double click on MI Response in the Attachments section.

Note: All Essent PDF documents are also automatically saved in Encompass eFolder.

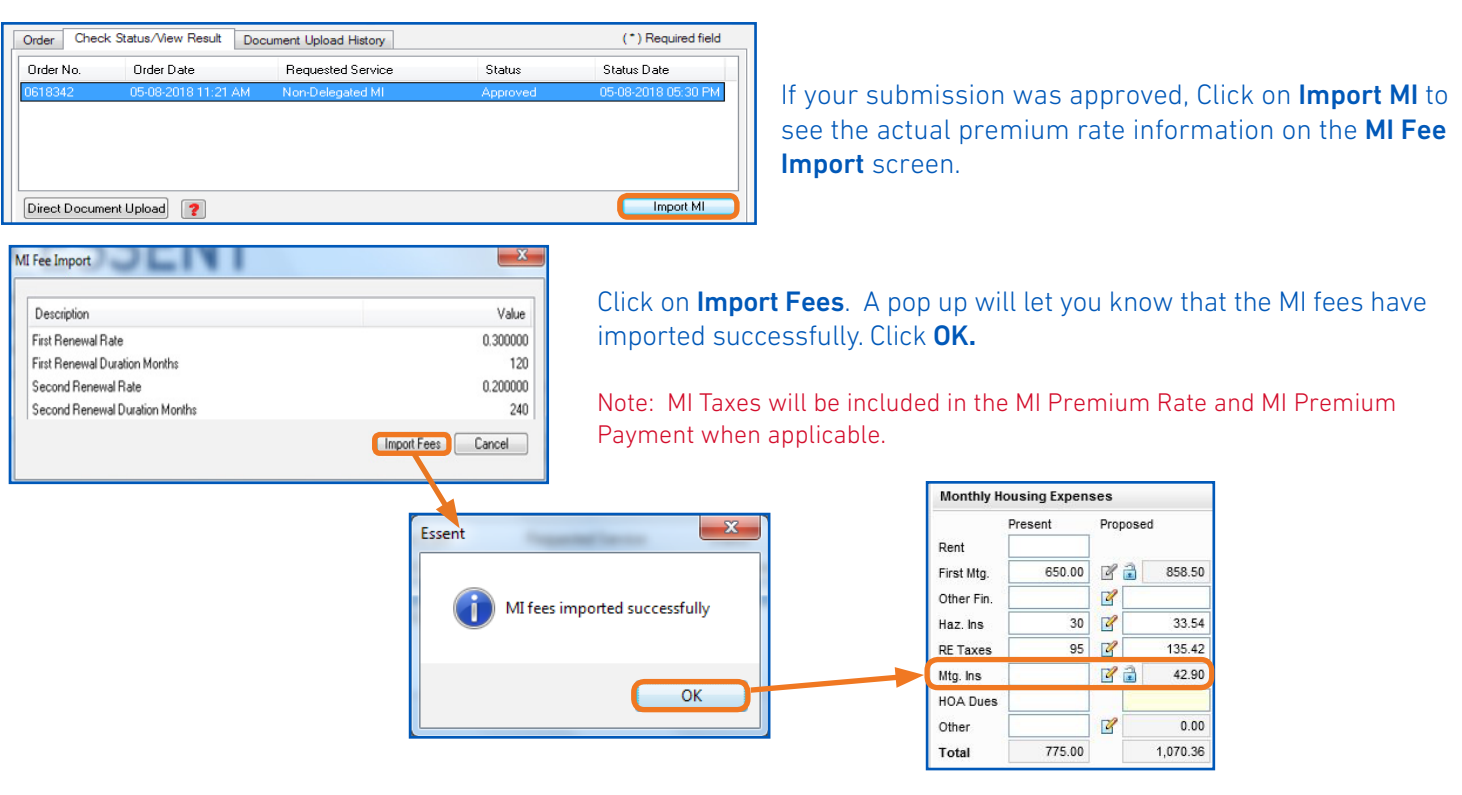

To complete Import MI process, go to the 1003, Page 2 and click the pencil icon beside Mtg. Ins. under Proposed Monthly Housing Expenses to view the **MIP/PMI/Guarantee Fee Calculations** screen, click OK. The fees will now be included on the relevant Encompass forms.

#### We are Here to Assist You!

We are here to answer your questions from Monday - Friday from 8:00 AM to 8:00 PM Eastern time. If you need assistance with Encompass, contact the EssentCONNECT team at essentconnect@essent.us or 855-282-1483. Contact our Underwriting team at underwriting@essent.us or 877-331-8311 for rates, guidelines, loan status, scenarios or turn-times.

Encompass® is a registered trademark of Ellie Mae, Inc.

Mortgage insurance provided by Essent Guaranty, Inc.

© 2018 Essent Guaranty, Inc., All rights reserved. | Two Radnor Corporate Center, 100 Matsonford Road, Radnor, PA 19087 | **essent.us**  EGI-6012.299 (06/18)